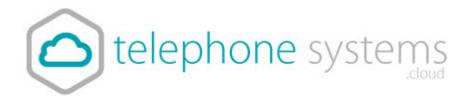

# **Smartphone Application User Guide**

Android & Apple

### Introduction

The following document describes the telephonesystems.cloud app for smart phones and how the features within it work.

#### **Overview**

Telephonesystems.cloud provides Users with an application and series of features to enable Unified Communications across one or many devices. The Smartphone application will work across Apple iOS smartphones as well as Smartphones operating Android iOS.

## **Application Description – Office UC Smartphone**

This application, available on the Mobile User license provides Users with the following:

- Smartphone softphone application enabling:
  - o Voice and Video Calling using inbuilt softphone or native dialler
  - Call Centre Agent Login when agent is assigned to an ACD

If a User is provided UC Business then the following additional functionality is provided:

- Desktop softphone application enabling:
  - o Voice and Video Calling using inbuilt softphone or via hard- phone
- Instant Messaging and Presence (IM&P) from the provided applications
- Microsoft Skype for Business Plug-In

If a User is provided UC Team then the following additional functionality is provided:

- Personal Audio Conferencing for up to 8 people
- Desktop Sharing

## **Hardware & Software Description**

In order to successfully install and use this application, the following installation and licensing requirements should be met:

#### **Firmware Version**

These applications are running on the following firmware versions. If you are running on a later version we recommend you update to the latest.

| Device               | Version                     |
|----------------------|-----------------------------|
| Smartphone - iPhone  | 21.5.2                      |
|                      | 21.5.5 from 21 July<br>2017 |
| Smartphone - Android | 21.5.1                      |
|                      | 21.5.6 from 21 July<br>2017 |

## **Operating Systems iOS**

The application supports devices with iOS 8 or later.

This application should run on iPhone 4S and later using the above operating systems. However, due to network, country and manufacturer variations, we are unable to maintain a full list of validated devices. However we can confirm that the application has been validated on the following reference devices:

- iPhone 5S iOS 8.4.1
- iPhone 6 iOS 9.3.5
- iPhone 6 plus iOS 10.0.1
- iPhone 6S iOS 10.0.1
- iPhone 6S Plus iOS 9.3.5

## **Operating Systems Android**

The application supports devices with Android 4.1 or later that conform to the hardware requirements set out below.

This application should run on any Android device using the above operating systems. However, due to network, country and manufacturer variations, we are unable to maintain a full list of validated

devices. However we can confirm that the application has been validated on the following reference devices:

- Samsung Galaxy S4 (GT-I9505) OS 4.4.2
- HTC One M8 OS 4.4.4
- Motorola Moto G (XT1032) OS 5
- Nexus 5X (LG) OS 6
- Galaxy S7(G930F) OS 6
- HTC 10 OS 6

#### **Hardware Requirements**

The following requirements need to be met:

- Dual-core CPU (or higher)
- 1 GB RAM (or higher)
- ARMv7 instruction set
- Minimum screen resolution 320 x 480

## **Other Requirements**

We strongly recommend that you use a known, stable, secure and correctly configured Wireless LAN and use the application over this Wi-Fi connection. If you are unsure please contact your system administrator for advice and assistance.

The application allows you to choose between a native call and a VoIP Call, there is also an *Always Ask* option available. The phone dialling service is recommended for use over a 3G connection. If you choose the 'VoIP Call' setting, then when a Wi-Fi connection is not available, the app will attempt to use the cellular data channel. Service and Voice quality may be impacted and **data charges with your mobile carrier will apply**.

## **Network and Firewall Requirements**

You may need to allow outbound access for the following on your firewall:

| Application              | Protocol | Destination                                               | Destina<br>Port          |                |
|--------------------------|----------|-----------------------------------------------------------|--------------------------|----------------|
| Application<br>Signaling | SIP      | uc-bslnws09.yourwhc.co.uk<br>62.7.201.172<br>62.7.201.140 | UDP/TCP<br>5074,<br>8933 | 5060,<br>5075, |

| Application<br>Media                               | RTP         | 62.7.201.132/27<br>62.7.201.164/27                                         | UDP 32767 to<br>65535               |
|----------------------------------------------------|-------------|----------------------------------------------------------------------------|-------------------------------------|
| Office UC<br>Smartphone<br>and Tablet<br>Downloads | n/a         | Apple Store Google Play Store                                              | n/a                                 |
| Office UC<br>Operation                             | XSI         | officeuc.yourwhc.co.uk<br>193.113.10.11<br>193.113.11.11                   | TCP 443                             |
| Office UC<br>Presence                              | XMPP        | ums01.yourwhc.co.uk<br>ums02.yourwhc.co.uk<br>193.113.10.7<br>193.113.11.7 | TCP 5222 TCP 1081 TCP 5281 TCP 5269 |
| Office UC<br>Screenshare                           | Proprietary | uss01.yourwhc.co.uk<br>uss02.yourwhc.co.uk<br>193.113.10.8<br>193.113.11.8 | TCP 8443                            |

## **Operating the Feature - iPhone**

## **Start-up and Login**

Tap the application icon on the device to launch the application.

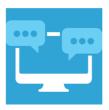

Once the application has launched, the application presents you with the login screen where you need to provide your user account information. Enter your username and password into the appropriate boxes. Select whether you would like the app to remember your password, and also if you want it to sign you in automatically on subsequent launches. Click **Sign-in**.

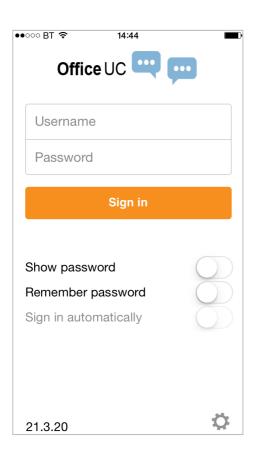

#### **Username and Passwords**

Usernames and passwords for all your users are listed in the my account area. You will have received a link to the my account area when you first ordered the service. If you have lost this email contact us and we can send the link to you. When entering in the password, please note that both the username and password are case-sensitive.

### **Closing Office UC**

To quit select Settings followed by Sign out or double-tap the home button on the device to close the application.

## **Startup Window**

When you start the application for the first time, you will land in the Contacts section and your *Contacts* list will be empty. To add contacts please refer to the Contacts section of this guide.

Within this start-up window view there are a number of tabs, located on the left-hand bar, and in no particular order they are:

- Contacts
- Call
- Chat
- History
- My Room

#### **Contacts**

The Contacts list in the Contacts tab can contain different types of contacts as follows:

- Favorites Presence-enabled contacts
- All Contact Non-presence-enabled contacts

First you need to add a contact using one of the methods described below.

#### **Add Contact from Local or Contact Management Directories**

To add contacts from either your local address book or from the Business Portal contact directories you will need to change the Directory option to either

- Local Address Book phone contacts
- Directory Business Portal contacts

Select Office UC at the top of the page, followed by the option required.

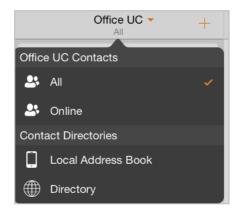

The local address book will show all local contacts. For the main directory you can then use the *search* field to find people and add them to your *Contacts* list. Once you locate a contact, select the information icon next to their name followed by the + symbol next to the parameter 'ADD TO CONTACTS'.

After you have done this, you can change the setting back to just show you're Office UC Contacts and you have the choice of displaying:

- All all contacts online and off-line
- Online contacts online

### **Add Contact Manually**

Contacts can also be added manually by tapping the '+' button, followed by Add Contact.

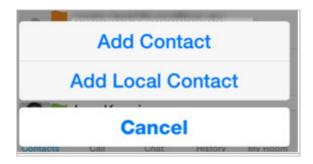

In the *Add Contact* screen, enter the contact's information and then select **Done**. By default, your presence information is always shared with a new contact if an XMPP address is provided.

If you receive a buddy request, you can decline or accept it. If you decline the buddy request, you can always share your presence information later by selecting *Subscribe* from the buddy contact card. Note that the contact must accept your subscription request for you to establish the presence relationship successfully.

#### **Add Conference Number**

A conference number can be saved by adding a new contact, as above, and including the *Dial-in Number* and *Conference ID* in the relevant fields. This can then act as a conference contact, to avoid having to remember a PIN code and a conference number, for example, for a recurring conference.

#### **Filters**

There are four contact filters available from the *Contacts* tab:

- All Shows all presence-enabled and non-presence-enabled contacts.
- Online Shows only the presence-enabled contacts that are currently online.
- Local Address Book Shows the contacts from your local phone book.
- Directory Shows the contacts from a company directory (which requires a search).

#### **Edit**

Tap a contact from the *Contacts* list to open a contact card. This is the same for presence-enable and non-presence-enabled contacts.

 The Edit button opens the Contact Information dialog box where you can add, edit or remove information. This works for both presence-enabled and non-presence-enabled contacts.

- Select Unsubscribe to remove the presence relationship between you and that contact.
   This means you do not see the contact's presence information and your contact does not see yours.
- Select Subscribe to re-establish a presence relationship. An unsubscribed contact remains on the Contacts list and is always shown as "offline".
- Select Remove to remove the contact from your Contacts list.

## Presence (UC Business & Team only)

For each contact to which you have subscribed, you can see their presence. Similarly, your contacts can see your presence on their *Contacts* list. Presence means that your friends are able to see whether you are available, for example, "I'm available" or "I'm busy".

The list of presence flags are as follows:

| Icon | What it means                                                                                                    |
|------|----------------------------------------------------------------------------------------------------|
|      | The green presence icon indicates that the user is online and ready for communication.                                                                                                    |
|      | The yellow presence icon indicates that the user is online on their client, but has been idle or away from their client for more than ten minutes.                                                                            |
|      | The red presence icon indicates that the user is busy and does not want to be disturbed.                                                                                                    |
|      | The grey presence state icon indicates that the user is offline and the only available contact method is calling or leaving a chat message.                                                                                   |
| ?    | The question mark indicates that a subscription is pending and the contact has not yet approved sharing their presence.                                                                                                    |
| O    | This icon indicates that the contact is busy on a call. This is an automated presence status.                                                                                                    |
| Ħ    | This icon indicates that the contact is busy in a meeting. This is an automated presence status. The Busy – In Call status overrides the Busy – In Meeting status so this one is only seen if there is a meeting but no call. |

You can manually set your own presence by tapping on the Presence icon from the status bar in all tabs view. Tapping the Presence icon opens the *My status* screen where you can change your avatar, personal message, and presence status.

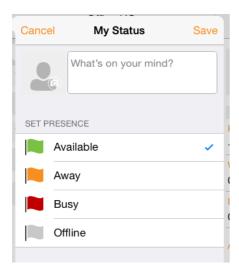

Your avatar is the picture that represents you in your friends' *Contacts* list and in chat screens. Tapping on an avatar opens a dialog with options to select an existing image, to take a new one with your phone camera, or to clear your avatar.

You can enter a status message in the area next to the avatar. This status text is shown in your friends' *Contacts* list.

If you see the error message, "Chat Unavailable", under any tab, it means that the XMPP connectivity has been lost for chat and presence; however, you can still make calls. In this case, you should contact your service provider. The presence update is only triggered by appointments and meetings that are either accepted by the user or made by them. Note that all-day meetings do not trigger a presence change to *Busy – In Meeting*.

#### **Email a Contact**

For contacts that have a listed email address, you are able to click the email icon (envelope) next to the users address. This will then use the clients default email application and open up a new message, with the contacts email address already inserted into the 'To' address.

### Call

The *Dial pad* tab displays a dial pad and a text field used to enter numbers. The dial pad is one of the options used to make audio or video calls. There are three buttons below the dial pad: Video call, Audio Call, and Call Move. The top text field also has a delete button that, when pressed, deletes one character at a time.

A badge notification appears on the *Dial pad* tab when there are messages in the voicemail box. A long press on the "1" digit connects you to the voicemail box. When there is no voicemail in your voicemail box, no notification badge is shown.

The dial pad menu also contains the option to Pull a Call from a Shared Call Appearance device or Call Director number.

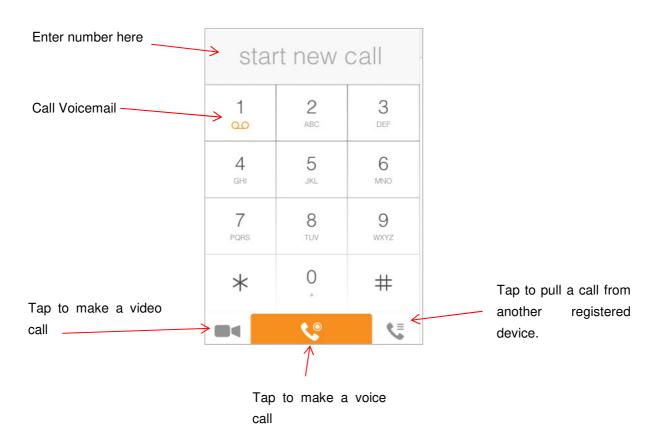

## **Making Audio or Video Calls**

You can make an audio or video call using one of the following methods:

- Tap a contact from the Contacts list to open a contact card. From the contact card, choose the headset icon to make an audio call or the video icon to make a video call.
- From search results, open a contact card and tap on the headset icon for an audio call or the video icon to perform a video call.
- Open the dial pad, enter a phone number, and tap the Call or Video button.
- On the Call History list, tap a call entry.
- On the Chat screen, tap the headset icon to make an audio call or the video icon to make a video call.

### **Answering an Incoming Call**

An incoming call is indicated with a ringtone. There are two options on the incoming call screen: *Accept* and *Decline*. If you decline the call, it causes the line to sound busy at the caller's end and they know that you rejected the call.

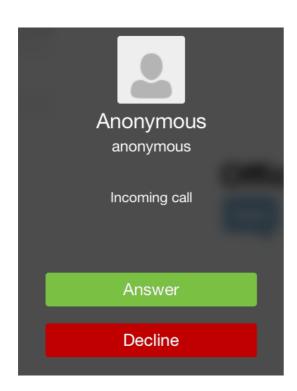

From the In Call screen, you can perform the following actions:

- Mute the microphone
- Place a call on hold
- Speakerphone
- Open the dial pad
- Escalate from audio to video call and downgrade from video to audio call
- Start a New Call
- End a call
- Transfer a call
- Transfer a call to Mobile

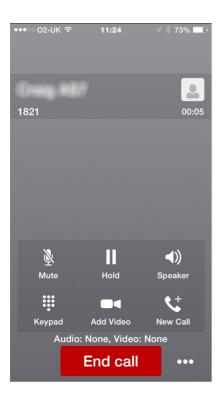

The application can be run in the background, whilst the phone is locked and will still receive calls and notifications.

## **Missed Calls and New Messages**

When you miss a call, the notification bar on the device shows a numerical note on the Call and History badge icon. It will also show on the devices notification pop-ups if enabled, clicking on the notification will take you to the Call history in the app.

#### **Voicemail Access**

Voicemail is also accessible with a long press of the dial pad "1" key (similar to how it is on a regular mobile dial pad). If voicemail messages are available, then the "1" key changes color. In addition, a voicemail notification is displayed as a badge on the *Call* tab icon.

### **Contact Name Lookup for Incoming Calls and Call Logs**

Whenever an incoming call does not have a calling name associated with it, the device performs a local contact search. If the number matches one of the contacts on the devices *Contacts* list, the name is shown on the incoming *Call* screen along with the alert.

When a user retrieves their call logs/history and the call log does not have a calling name associated with it, the client does a lookup in the local contacts and populates the name if a match is found.

### **Call Waiting**

You can have one active call at any one time if you receive a new incoming call and accept it. The existing call is put on hold and you can change between these two calls by using the Hold and Unhold buttons.

#### **New Call**

The client supports starting a new call while in an ongoing call. The steps are as follows:

- Establish call with remote party.
- Initiate second call using the new call button.
- Select a contact then choose a number. After the new call is established, the first call is put on hold. The active call can be toggled by tapping on the call details in the display.

#### **Call Transfer**

The client supports transferring VoIP calls to another party. Two modes of transfer are supported:

- Attended Transfer Establish a call with remote party. Select a contact then choose a
  number. Select the call first option. If the call is successfully established, you can talk
  with the third party privately before completing the transfer by pressing the Complete
  button.
- **Unattended Transfer** Establish a call with remote party. Select a contact then choose a number. Select the Transfer option and the transfer is completed.

#### **Call Move**

Call Move can be used in scenarios where a user has Shared Call Appearance or Call Director. For instance, if the user has an active call on the desk phone, this can be transferred seamlessly to the smartphone via the Call Pull button. Depending on the application, dialing settings, and service configuration, the call can be pulled as a VoIP or circuit-switched call to the mobile phone. There is no interruption to the voice call.

#### **Bluetooth Headset Support**

The application supports the use of Bluetooth headset for incoming and outgoing calls. The following headsets have been tested, although other devices should also work:

- Plantronics Voyager Legend
- Plantronics m155

Note that the application supports switching the audio source within the application between the Bluetooth device and the phone microphone and speaker. However, answering a call, hang up, mute, and adjusting the volume from the Bluetooth device are not supported.

## **Chat (UC Business & Team only)**

The *Chat* tab shows the list of recent chats since the last login. If User A chats with User B multiple times, their discussions appear as one item in the list.

Tapping the name from the *Chat* list opens the *Chat* view (IM view) in the right pane where new messages can be typed. Old messages are also shown.

New incoming messages are indicated with a notification badge to the right of the name. The icon remains next to the name until the message is read.

Chats are listed so that the newest one is always at the top. Chats are not in alphabetical order and are always listed with the most recent first.

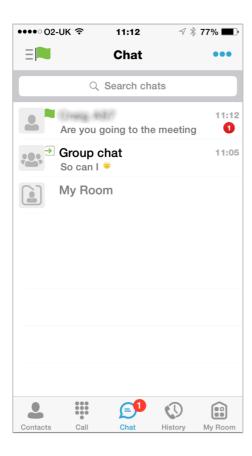

Clicking the menu button in the navigation bar displays the *Launch My Room* and *Start Group Chat* option. This option removes all notification badges from the *Chat History* list.

Start a chat using one of the following methods:

- Tap a contact from the *Contacts* list to open a contact card. From the contact card, choose the chat icon to start a chat.
- In the Chat History list, tap a contact entry to start a chat.

• From *Contact* search results, tap a contact to open the contact card and then choose the chat icon.

When you initiate a chat, the *Chat* screen opens. Chatting with a contact is possible only when you are both online. If your contact initiates a chat, you see a notification badge on the *Chat* tab and the entry appears at the top of the *Chat History* list.

Once a chat opens, the name of the recipient is on the top bar and there is a presence icon flag before the name. The recipient's messages are presented in the orange background and the user is presented in the white background.

Smiles can be added to messages by typing the corresponding character codes and by selecting from the smiley icons, (the smiley is displayed graphically in the message area).

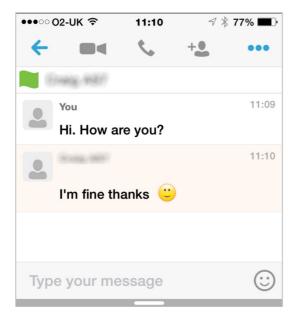

### **Group Chat (Ad-Hoc Rooms)**

Start a group chat using one of the following methods:

- In single chat session, tap the add participant icon to escalate from a single to a group chat.
- From the Chat tab, tap on the menu icon to select the "start group chat" option.
- In the Chat History list, tap a group communication entry to start a group chat.

When you initiate a group chat, the *Chat* screen opens. More participants can be added later to the chat using the add participant icon. Anyone in the group chat can add participants. However, removing participants is currently not supported.

A group chat works the same way as a one-on-one chat. All messages from anyone are sent to everyone else. All contacts need to be online to be able to participate in a group chat. You cannot invite an offline contact.

A group chat history is saved and is available to view later from the *Chat tab*.

A user can leave a group chat by selecting the *Leave chat* option. The chat is marked as "offline" and the user no longer receives messages from the chat. When tapping on the "offline" chat, the user re-joins the room and starts receiving messages. However, the user does not receive the messages that were sent in the chat while the user was outside of the room.

The *Clear History* menu item behaves the same way as the corresponding option in the one-on-one chat and removes the local history.

The **View Participants** button opens a dialog that shows the list of participants in the group chat. Note that deleting a chat room is not supported.

#### Group Chat display:

#### Chat participant's display:

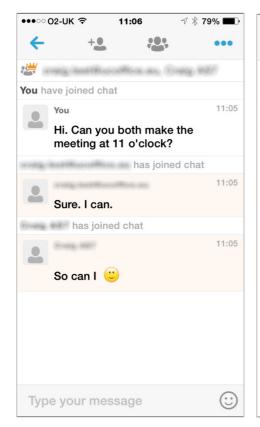

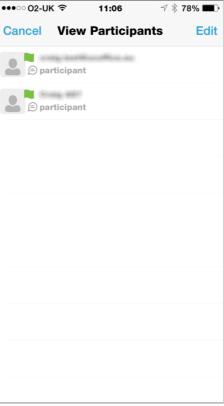

## **History**

Call history can be accessed from the *History* tab. The application saves a call history for placed, received, and missed calls. Call history makes it easy for you to redial and call back when you miss a call or when you want to dial a contact with whom you have recently spoken.

- Blue Up Arrow: An answered outgoing call
- Green Down Arrow: An answered incoming call
- Red Tick Arrow: A missed call

## My Room (UC Team only)

My Room is an always available and a permanent room that you can use to chat with anyone that joins. My Room is accessible using the My Room icon in the Tab bar or by selecting My Room from the Conversations menu bar.

You can add more participants using the add participants icon or they can join your room from your contact card. Once participants join the chat room, they can tap on the **Call** button of that screen to automatically join the conference.

My Room uses your permanent chat room and a conference bridge (audio or video). All My Room sessions start as chats but a call can be added to the session while in progress. Others join your room by clicking your name on their Contacts list and selecting Join Room from the contact card.

## My Room Audio Conferencing 8

My Room Audio Conferencing 8 provides Personal Audio Conferences for up to 8 attendees per conference. It is included in the chargeable UC Team Add-On that can be applied to Users. It is a personal, reservation less audio conferencing service that can be accessed from any phone.

My Room Audio Conferencing requires a My Room Bridge to be added at the Site level. If the bridge exists, a user conference is automatically created for the user with default settings. If the bridge does not yet exist, no conference will be created. The required My Room Conferencing 8 conference will then be automatically added when the Site's My Room Bridge is created from the Business Portal.

The default settings for the conference can be changed from the user's Business Portal under "My Room" in their Feature Settings. The user can also see their conference ID and PIN from this page. If the user conference does not exist (meaning the bridge does not exist), the user is informed to contact the system administrator.

For security reasons, only the user can reset the PINs associated to his conference. This is achieved by deleting and re-adding the conference (options are transferred to the new conference automatically).

Contacts outside of the Company can attend Audio Conferences by being sent the access details within an email invitation.

Screenshot of My Room Feature Settings page in the Business Portal:

| My Room                            |                                                |                          |
|------------------------------------|------------------------------------------------|--------------------------|
| Conference Access                  |                                                | Web Collaboration Access |
| Phone Number                       | +44-1358760599                                 | Web Access               |
| Extension                          | 0599                                           |                          |
| Conference ID /<br>Participant PIN | 420488                                         |                          |
| Chairperson / Moderator<br>PIN     | 698007                                         |                          |
|                                    | Email Conference Details                       |                          |
|                                    | Reset Pins                                     |                          |
|                                    |                                                |                          |
| My Room Conferencing               | 9                                              |                          |
|                                    | Mute All Attendees On Entry                    |                          |
|                                    | End Conference When Chairperson (You) Leave    |                          |
|                                    | Chairperson (You) Required To Start Conference |                          |

## **Call Centre Agent Login**

For users that are assigned as an agent of a Call Centre and have the ACD option enabled for their Smart Phone device, the Call Centre login feature includes the following functionality:

- Viewing assigned Call Centres
- Joining \ Leaving Call Centres
- Setting Automatic Call Distribution (ACD) status for each assigned Call Centre

Selecting 'Queues' from the menu button opens the Queues dialog box:

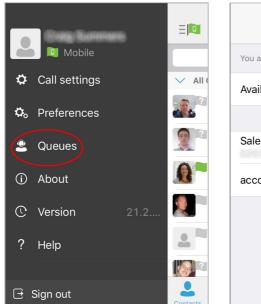

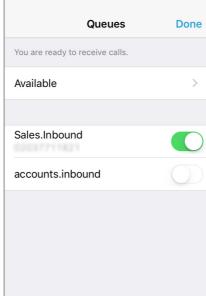

This gives the ability to change the current ACD state by selecting from the drop-down list (Available, Wrap-up, etc.), and also to join or leave a particular Call Centre (configuration dependent).

## **Side Navigation/Settings**

The *Side Navigation* bar is accessed by swiping from left to right on the main screen, and it contains the following items:

- My status
- Call Settings
- Preferences
- Queues (see Call Centre Agent Login)
- About
- Version
- Help
- Sign out

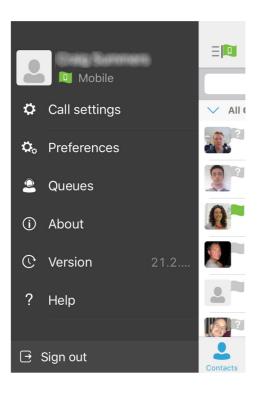

## My Status

You can set your own presence by tapping on your personal status from the side navigation. It opens the *My status* screen where you can change your avatar, personal message, and presence status.

Your avatar is the picture that represents you in your friends' *Contacts* lists and in chat screens. Tapping on an avatar opens a dialog with options to select an existing image, to take a new one with your device's camera, or to clear your avatar.

You can enter a status message into the area next to the avatar. This status text is shown in your friends' *Contacts* lists.

If you see the error message "Chat Unavailable" under any tab, it means that XMPP connectivity has been lost for chat and presence; however, you can still make calls. In this case, you should contact your service provider.

## **Call Settings**

The client supports the following service management features, allowing supplementary services to be viewed or updated using the native client *Preferences* window:

- Call Options
  - o Dialing Service
  - Caller ID Blocking
- Call Forwarding
  - o No Answer
  - Always
  - o Not Reachable
  - o Busy
- Do Not Disturb
- Incoming Calls
  - o Simulteneous Ring Personal
- Office UC
  - o Call Director
  - Remote Office

| Option       | Description                                                                                                    |
|--------------|----------------------------------------------------------------------------------------------------|
| Call Options | <ul> <li>iPhone - use the native dialer to make the call using your mobile network provider, ideal when no data connection is available</li> <li>VoIP - makes the call over a data connection using your free bundle</li> <li>Call Back - makes the call from your iPhone/Office UC phone directory but sends it to your Primary device, i.e. IP Phone</li> <li>Always Ask - every time you dial a number it will ask you to select from one of the options above on a per call basis.</li> </ul> |

|                 | <b>Caller ID Blocking</b> - You can hide or display your number when calling or communicating with other parties or contacts. To hide your number, set to "Enable". To show your number, set to "Disable".              |  |
|-----------------|----------------------------------------------------------------------------------------------------|--|
| Call Forwarding | By tapping on a different Call Forward option, you can enter a number to forward your calls to against the following criteria:  Call Forward No Answer Call Forward Always Call Forward Not Reachable Call Forward Busy |  |
| Do Not Disturb  | When you activate this service, all calls are blocked and sent to voicemail, where voicemail is available.                                                                                                    |  |
| Incoming Calls  | <b>Simultaneous Ring Personal</b> - This feature allows you to set upto ten phone numbers that would ring in addition to the primary phone number when you receive a call.                                              |  |
| Office UC       |                                                                                                    |  |

Enable Remote Office and specify a phone number to be used as the Remote Office number.

Please note that the 'MY TELEPHONE NUMBER' option in the 'Call Settings' section is not currently being used. Entering and saving a phone number here will have no effect on the operation of this application.

#### **Preferences**

The client supports the following preferences:

- Language
- Remember Password
- Sign in automatically
- Caller ID lookup
- Troubleshooting

#### Language

You can change the language of the application from this option.

#### **Remember Password**

Allow the application to remember the password to make singing in easier.

#### Sign in Automatically

The user can choose to sign in automatically when the client is started.

#### Caller ID lookup

Whenever an incoming call does not have a calling name associated with it, the device performs a local contact search. If the number matches one of the contacts on the phone's *Contacts* list, the name is shown on the incoming *Call* screen along with the alert.

#### **Troubleshooting**

The application requires a User to enter the correct Username and Password and have the correct features assigned. If the Username and/or Password are incorrect or the User does not have the required features then an appropriate error message will be displayed at the login process. If you

are sure that the provisioning, login and licensing is correct then please check network connectivity, and the Requirements section of this document including Network and Firewall Requirements.

If problems still persist, logging can be enabled via the "Troubleshooting" menu within "Settings". Once enabled, the application will collect information which can be emailed to your support engineers for further diagnostics. Troubleshooting is managed by a menu entry in *Settings*. It can be accessed from the following place:

• From the Settings/Preferences button – This opens the screen that contains the help and troubleshooting-related entries. This can also be used before the user has signed in.

## **Multi Device**

Office UC provides support for users with multiple devices. This includes several features:

- Chat invitations are sent to all devices. Before the session is accepted, messages are sent
  to all devices, and once answered, the chat messages go to the device that has sent a
  reply message.
- Retrieving one's own presence notifications, when another client updates the user's presence. The client updates its own status based on the information it receives from the server.
- Accepting a shared presence invitation in one client is also recognized by another client, and both clients start receiving presence updates.
- A new presence subscription made in one client is recognized in another. If the contact
  blocks the invitation, there are presence notifications from the server to all of the user's
  clients indicating that the subscription was terminated, and this information is shown to the
  user. If the client receives two presence authorization requests from two or more devices
  for the same user, it only shows one request to the user.
- Removing a contact from a *Contacts* list in one device is recognized in another client, and the *Contacts* list is updated (that is, the contact is removed) in the other client as well.

## **Operating the Feature - Android**

## **Start-up and Login**

Tap the application icon on the device to launch the application.

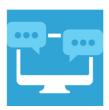

Once the application has launched, the application presents you with the login screen where you need to provide your user account information. Enter your username and password into the appropriate boxes. Select whether you would like the app to remember your password, and also if you want it to sign you in automatically on subsequent launches. Click Sign-in.

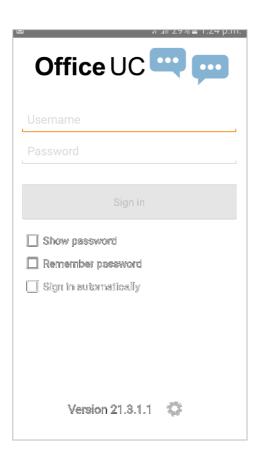

#### **Username and Password Management**

You must login to the application with your Application Username and Password, which can be obtained from the Business Portal. The password can also be modified via the Business Portal.

#### **Closing Office UC**

To quit, from the Horizontal Menu select Settings followed by Sign out or double-tap the home button on the device to close the application.

## **Startup Window**

When you start the application for the first time, you will land in the Contacts section and your *Contacts* list will be empty. To add contacts please refer to the Contacts section of this guide.

Within this start-up window view there are a number of tabs, located on the left-hand bar, and in no particular order they are:

- Contacts
- Call
- Chat
- History
- My Room

#### **Contacts**

The Contacts list in the Contacts tab can contain different types of contacts as follows:

- Favorites Presence-enabled contacts
- All Contact Non-presence-enabled contacts

First you need to add a contact using one of the methods described below.

## **Add Contact from Local or Contact Management Directories**

To add contacts from either your local address book or from the Business Portal contact directories you will need to change the Directory option to either

- Local Address Book phone contacts
- Directory Business Portal contacts

Select Office UC at the top of the page, followed by the option required.

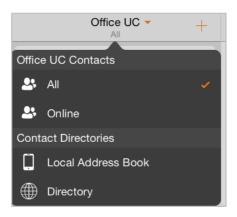

The local address book will show all local contacts. For the main directory you can then use the *search* field to find people and add them to your *Contacts* list. Once you locate a contact, select the information icon next to their name followed by the + symbol next to the parameter 'ADD TO CONTACTS'.

After you have done this, you can change the setting back to just show you're Office UC Contacts and you have the choice of displaying:

- All all contacts online and off-line
- Online contacts online

### **Add Contact Manually**

Contacts can also be added manually by tapping the '+' button, followed by Add Contact.

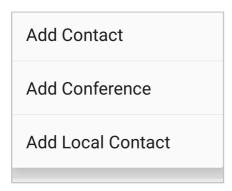

In the *Add Contact* screen, enter the contact's information and then select **Done**. By default, your presence information is always shared with a new contact if an IM Address is provided. In the IM address the following will need to be typed in:

Forename.Surname@hostingsystems.yourcompany

#### **Add Conference Number**

A conference number can be saved by adding a new contact, as above, and including the *Dial-in Number* and *Conference ID* in the relevant fields. This can then act as a conference contact, to avoid having to remember a PIN code and a conference number, for example, for a recurring conference.

#### **Filters**

There are four contact filters available from the *Contacts* tab:

- All Shows all presence-enabled and non-presence-enabled contacts.
- Online Shows only the presence-enabled contacts that are currently online.
- Local Address Book Shows the contacts from your local phone book.
- Directory Shows the contacts from a company directory (which requires a search).

#### **Edit**

Tap a contact from the *Contacts* list to open a contact card. This is the same for presence-enable and non-presence-enabled contacts.

- The Edit button opens the Contact Information dialog box where you can add, edit or remove information. This works for both presence-enabled and non-presence-enabled contacts.
- Select Unsubscribe to remove the presence relationship between you and that contact.
   This means you do not see the contact's presence information and your contact does not see yours.
- Select Subscribe to re-establish a presence relationship. An unsubscribed contact remains on the Contacts list and is always shown as "offline".
- Select Remove to remove the contact from your Contacts list.

## Presence (UC Business & Team only)

For each contact to which you have subscribed, you can see their presence. Similarly, your contacts can see your presence on their *Contacts* list. Presence means that your friends are able to see whether you are available, for example, "I'm available" or "I'm busy".

The list of presence flags are as follows:

| Icon | What it means                                                                          |
|------|----------------------------------------------------------------------------------------|
|      | The green presence icon indicates that the user is online and ready for communication. |

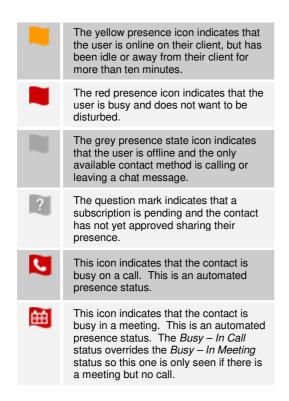

You can manually set your own presence by tapping on the Presence icon from the status bar in all tabs view. Tapping the Presence icon opens the *My status* screen where you can change your avatar, personal message, and presence status.

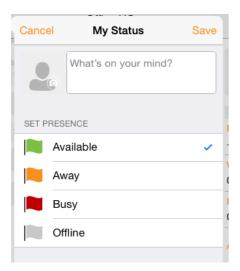

Your avatar is the picture that represents you in your friends' *Contacts* list and in chat screens. Tapping on an avatar opens a dialog with options to select an existing image, to take a new one with your phone camera, or to clear your avatar.

You can enter a status message in the area next to the avatar. This status text is shown in your friends' *Contacts* list.

If you see the error message, "Chat Unavailable", under any tab, it means that the XMPP connectivity has been lost for chat and presence; however, you can still make calls. In this case, you should contact your service provider. The presence update is only triggered by appointments and meetings that are either accepted by the user or made by them. Note that all-day meetings do not trigger a presence change to *Busy – In Meeting*.

#### **Email a Contact**

For contacts that have a listed email address, you are able to click the email icon (envelope) next to the users address. This will then use the clients default email application and open up a new message, with the contacts email address already inserted into the 'To' address.

### Call

The *Dial pad* tab displays a dial pad and a text field used to enter numbers. The dial pad is one of the options used to make audio or video calls. There are three buttons below the dial pad: Video call, Audio Call, and Call Move. The top text field also has a delete button that, when pressed, deletes one character at a time.

A badge notification appears on the *Dial pad* tab when there are messages in the voicemail box. A long press on the "1" digit connects you to the voicemail box. When there is no voicemail in your voicemail box, no notification badge is shown.

The dial pad menu also contains the option to Pull a Call from a Shared Call Appearance device or Call Director number.

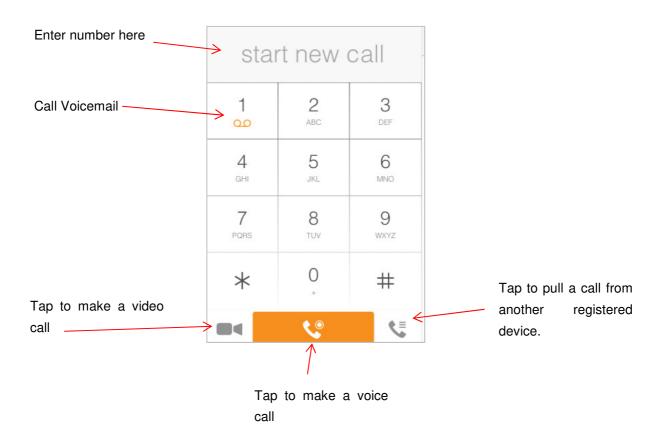

## **Making Audio or Video Calls**

You can make an audio or video call using one of the following methods:

- Tap a contact from the Contacts list to open a contact card. From the contact card, choose the headset icon to make an audio call or the video icon to make a video call.
- From search results, open a contact card and tap on the headset icon for an audio call or the video icon to perform a video call.
- Open the dial pad, enter a phone number, and tap the Call or Video button.
- On the Call History list, tap a call entry.
- On the Chat screen, tap the headset icon to make an audio call or the video icon to make a video call.

### **Answering an Incoming Call**

An incoming call is indicated with a ringtone. There are two options on the incoming call screen: *Accept* and *Decline*. If you decline the call, it causes the line to sound busy at the caller's end and they know that you rejected the call.

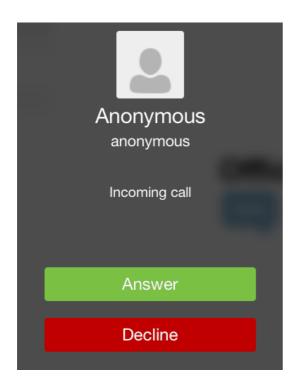

From the *In Call* screen, you can perform the following actions:

- Place a call on hold
- Mute the microphone
- End a call
- Speakerphone
- Open the dial pad
- Escalate from audio to video call and downgrade from video to audio call
- Transfer a call
- Transfer a call to Mobile

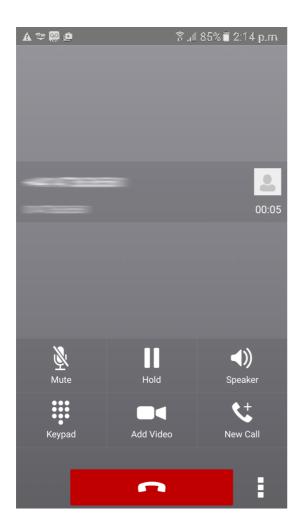

The application can be run in the background, whilst the tablet is locked and will still receive calls and notifications.

## **Missed Calls and New Messages**

When you miss a call, the notification bar on the device shows a numerical note on the Call and History badge icon. It will also show on the devices notification pop-ups if enabled, clicking on the notification will take you to the Call history in the app.

#### **Voicemail Access**

Voicemail is also accessible with a long press of the dial pad "1" key (similar to how it is on a regular mobile dial pad). If voicemail messages are available, then the "1" key changes color. In addition, a voicemail notification is displayed as a badge on the *Call* tab icon.

### **Contact Name Lookup for Incoming Calls and Call Logs**

Whenever an incoming call does not have a calling name associated with it, the device performs a local contact search. If the number matches one of the contacts on the devices *Contacts* list, the name is shown on the incoming *Call* screen along with the alert.

When a user retrieves their call logs/history and the call log does not have a calling name associated with it, the client does a lookup in the local contacts and populates the name if a match is found.

## **Call Waiting**

You can have one active call at any one time if you receive a new incoming call and accept it. The existing call is put on hold and you can change between these two calls by using the Hold and Unhold buttons.

### **New Call**

The client supports starting a new call while in an ongoing call. The steps are as follows:

- Establish call with remote party.
- Initiate second call using the new call button.
- Select a contact then choose a number. After the new call is established, the first call is put on hold. The active call can be toggled by tapping on the call details in the display.

### **Call Transfer**

The client supports transferring VoIP calls to another party. Two modes of transfer are supported:

 Attended Transfer – Establish a call with remote party. Select a contact then choose a number. Select the call first option. If the call is successfully established, you can talk with the third party privately before completing the transfer by pressing the Complete button.

• **Unattended Transfer** – Establish a call with remote party. Select a contact then choose a number. Select the Transfer option and the transfer is completed.

### **Call Move**

Call Move can be used in scenarios where a user has Shared Call Appearance or Call Director. For instance, if the user has an active call on the desk phone, this can be transferred seamlessly to the smartphone via the Call Pull button. Depending on the application, dialing settings, and service configuration, the call can be pulled as a VoIP or circuit-switched call to the mobile phone. There is no interruption to the voice call.

### **Bluetooth Headset Support**

The application supports the use of Bluetooth headset for incoming and outgoing calls. The following headsets have been tested, although other devices should also work:

- Plantronics Voyager Legend
- Plantronics m155

Note that the application supports switching the audio source within the application between the Bluetooth device and the phone microphone and speaker. However, answering a call, hang up, mute, and adjusting the volume from the Bluetooth device are not supported.

# **Chat (UC Business & Team Only)**

The *Chat* tab shows the list of recent chats since the last login. If User A chats with User B multiple times, their discussions appear as one item in the list.

Tapping the name from the *Chat* list opens the *Chat* view (IM view) in the right pane where new messages can be typed. Old messages are also shown.

New incoming messages are indicated with a notification badge to the right of the name. The icon remains next to the name until the message is read.

Chats are listed so that the newest one is always at the top. Chats are not in alphabetical order and are always listed with the most recent first.

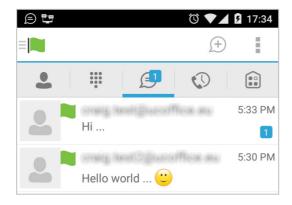

The Overflow menu displays the following options: Start group chart, Mark all as "Read", About, Settings, and Sign out.

Start a chat using one of the following methods:

- Tap a contact from the *Contacts* list to open a contact card. From the contact card, choose the chat icon to start a chat.
- From the options provided after a long press on a contact.
- In the Chat History list, tap a contact entry to start a chat.
- From *Contact* search results, tap a contact to open the contact card and then choose the chat icon.
- By tapping the add chat icon ('+' in a speech bubble ) from the *Chat* tab.

When you initiate a chat, the *Chat* screen opens. Chatting with a contact is possible only when you are both online. If your contact initiates a chat, you see a notification badge on the *Chat* tab and the entry appears at the top of the *Chat History* list.

Once a chat opens, the name of the recipient is on the top bar and there is a presence icon flag before the name. The recipient's messages are presented in the orange background and the user is presented in the white background.

Smiles can be added to messages by typing the corresponding character codes and by selecting from the smiley icons, (the smiley is displayed graphically in the message area).

Active chat display:

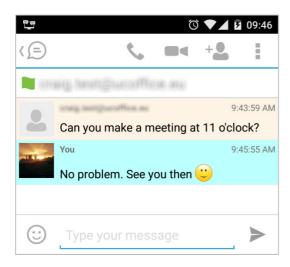

## **Group Chat (Ad-Hoc Rooms)**

Start a group chat using one of the following methods:

- In single chat session, tap the add participant icon to escalate from a single to a group chat.
- From the Chat tab, tap on the menu icon to select the "start group chat" option.
- In the Chat History list, tap a group communication entry to start a group chat.

When you initiate a group chat, the *Chat* screen opens. More participants can be added later to the chat using the add participant icon. Anyone in the group chat can add participants. However, removing participants is currently not supported.

A group chat works the same way as a one-on-one chat. All messages from anyone are sent to everyone else. All contacts need to be online to be able to participate in a group chat. You cannot invite an offline contact.

A group chat history is saved and is available to view later from the *Chat tab*.

A user can leave a group chat by selecting the *Leave chat* option. The chat is marked as "offline" and the user no longer receives messages from the chat. When tapping on the "offline" chat, the user re-joins the room and starts receiving messages. However, the user does not receive the messages that were sent in the chat while the user was outside of the room.

The *Clear History* menu item behaves the same way as the corresponding option in the one-on-one chat and removes the local history.

The **View Participants** button opens a dialog that shows the list of participants in the group chat. Note that deleting a chat room is not supported.

## Group Chat display:

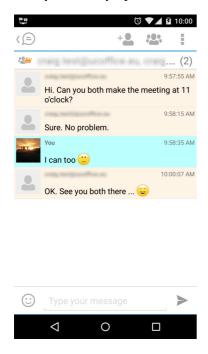

## Chat participant's display:

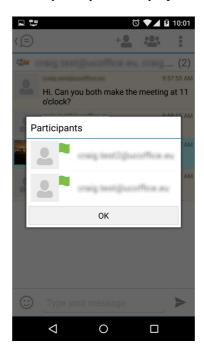

# **History**

Call history can be accessed from the *History* tab. Office UC saves a call history for placed, received, and missed calls. Call history makes it easy for you to redial and call back when you miss a call or when you want to dial a contact with whom you have recently spoken.

- Blue Up Arrow: An answered outgoing call
- Green Down Arrow: An answered incoming call
- Red Tick Arrow: A missed call

# My Room (UC Team only)

My Room is an always available and a permanent room that you can use to chat with anyone that joins. My Room is accessible using the My Room icon in the Tab bar.

You can add more participants using the add participants icon or they can join your room from your contact card. Once participants join the chat room, they can tap on the **Call** button of that screen to automatically join the conference.

My Room uses your permanent chat room, permanent collaboration room, and a conference bridge (audio or video). All My Room sessions start as chats but a call can be added to the session while in progress. Others join your room by clicking your name on their Contacts list and selecting Join Room from the contact card.

## My Room (UC Team only)

My Room is an always available and a permanent room that you can use to chat with anyone that joins. My Room is accessible using the My Room icon in the Tab bar or by selecting My Room from the Conversations menu bar.

You can add more participants using the add participants icon or they can join your room from your contact card. Once participants join the chat room, they can tap on the **Call** button of that screen to automatically join the conference.

My Room uses your permanent chat room and a conference bridge (audio or video). All My Room sessions start as chats but a call can be added to the session while in progress. Others join your room by clicking your name on their Contacts list and selecting Join Room from the contact card.

### My Room Audio Conferencing 8

My Room Audio Conferencing 8 provides Personal Audio Conferences for up to 8 attendees per conference. It is included in the chargeable UC Team Add-On that can be applied to Users. It is a personal, reservation less audio conferencing service that can be accessed from any phone.

My Room Audio Conferencing requires a My Room Bridge to be added at the Site level. If the bridge exists, a user conference is automatically created for the user with default settings. If the bridge does not yet exist, no conference will be created. The required My Room Conferencing 8 conference will then be automatically added when the Site's My Room Bridge is created from the Business Portal.

The default settings for the conference can be changed from the user's Business Portal under "My Room" in their Feature Settings. The user can also see their conference ID and PIN from this page. If the user conference does not exist (meaning the bridge does not exist), the user is informed to contact the system administrator.

For security reasons, only the user can reset the PINs associated to his conference. This is achieved by deleting and re-adding the conference (options are transferred to the new conference automatically).

Contacts outside of the Company can attend Audio Conferences by being sent the access details within an email invitation.

Screenshot of My Room Feature Settings page in the Business Portal:

| My Room                            |                                                |                          |
|------------------------------------|------------------------------------------------|--------------------------|
| Conference Access                  |                                                | Web Collaboration Access |
| Phone Number                       | +44-1358760599                                 | Web Access               |
| Extension                          | 0599                                           |                          |
| Conference ID /<br>Participant PIN | 420488                                         |                          |
| Chairperson / Moderator<br>PIN     | 698007                                         |                          |
|                                    | Email Conference Details                       |                          |
|                                    | Reset Pins                                     |                          |
|                                    |                                                |                          |
| My Room Conferencing               | g                                              |                          |
|                                    | Mute All Attendees On Entry                    |                          |
|                                    | End Conference When Chairperson (You) Leave    |                          |
|                                    | Chairperson (You) Required To Start Conference |                          |

# **Call Centre Agent Login**

For users that are assigned as an agent of a Call Centre and have the ACD option enabled for their Smart Phone device, the Call Centre login feature includes the following functionality:

- Viewing assigned Call Centres
- Joining \ Leaving Call Centres
- Setting Automatic Call Distribution (ACD) status for each assigned Call Centre

Selecting 'Queues' from the menu button opens the Queues dialog box:

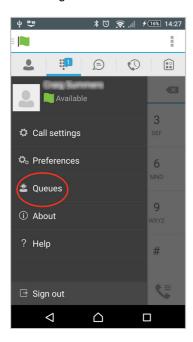

This gives the ability to change the current ACD state by selecting from the drop-down list (Available, Wrap-up, etc.), and also to join or leave a particular Call Centre (configuration dependent).

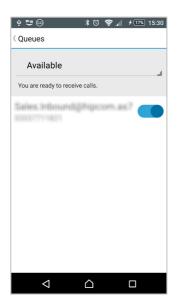

# **Side Navigation/Settings**

The *Side Navigation* bar is accessed by swiping from left to right on the main screen, and it contains the following items:

- My status
- Call Settings
- Preferences
- Queues (see Call Centre Agent Login)
- About
- Version
- Help
- Sign out

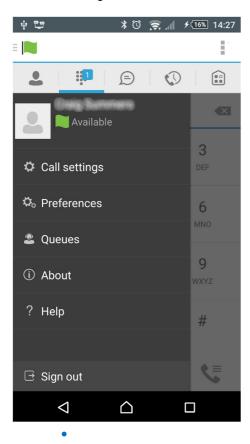

## My Status

You can set your own presence by tapping on your personal status from the side navigation. It opens the *My status* screen where you can change your avatar, personal message, and presence status.

Your avatar is the picture that represents you in your friends' *Contacts* lists and in chat screens. Tapping on an avatar opens a dialog with options to select an existing image, to take a new one with your device's camera, or to clear your avatar.

You can enter a status message into the area next to the avatar. This status text is shown in your friends' *Contacts* lists.

If you see the error message "Chat Unavailable" under any tab, it means that XMPP connectivity has been lost for chat and presence; however, you can still make calls. In this case, you should contact your service provider.

### **Call Settings**

The client supports the following service management features, allowing supplementary services to be viewed or updated using the native client *Preferences* window:

- Call Options
  - o Dialing Service
  - o Caller ID Blocking
- Call Forwarding
  - o No Answer
  - o Always
  - o Not Reachable
  - Busy
- Do Not Disturb
- Incoming Calls
  - Simulteneous Ring Personal
- Office UC
  - o Call Director
  - Remote Office

| Option       | Description                                                                                                    |
|--------------|----------------------------------------------------------------------------------------------------|
| Call Options | <ul> <li>Phone - use the native dialer to make the call using your mobile network provider, ideal when no data connection is available</li> <li>VoIP - makes the call over a data connection using your free bundle rates</li> <li>Call Back - makes the call from your iPhone/Office UC phone directory but sends it to your Primary device, i.e. IP Phone</li> </ul> |

|                 | Always Ask – every time you dial a number it will ask you to select from one of the options above on a per call basis.  Caller ID Blocking - You can hide or display your number when calling or communicating with other parties or contacts. To hide your number, set to "Enable". To show your number, set to "Disable".  By tapping on a different Call Forward option, you can enter a                                                                                                    |  |
|-----------------|----------------------------------------------------------------------------------------------------|--|
| Call Forwarding | number to forward your calls to against the following criteria:  Call Forward No Answer Call Forward Always Call Forward Not Reachable Call Forward Busy                                                                                                    |  |
| Do Not Disturb  | When you activate this service, all calls are blocked and sent to voicemail, where voicemail is available.                                                                                                    |  |
| Incoming Calls  | <b>Simultaneous Ring Personal</b> - This feature allows you to set upto ten phone numbers that would ring in addition to the primary phone number when you receive a call.                                                                                                    |  |
|                 | Call Director - This service allows users to enable their mobile phones to behave as if the phones were an extension of their telephone number. Locations, numbers assigned to a mobile, can be added and the activated/deactivated at any time. Likewise when click-to-dial is enabled, the user can choose to notify all devices or just the primary device.  Once added the following can be set:                                                                                                    |  |
| Office UC       | <ul> <li>Diversion Inhibitor – this prevents the call ending up as a voicemail on the mobile phone.</li> <li>Answer Confirmation – provides a separate audio prompt when answering a call from that number (location). It may be useful in cases where, for example, mobile numbers are being used to prevent incoming calls going to mobile voice mail since the call will be ended without going to voice mail if the answer confirmation is not provided.</li> <li>Call Control - enable the server platform to provide mid-call services such as Call Transfer and Conferencing for that number (location).</li> </ul> |  |
|                 | Remote Office - This service allows the use of any phone as the office phone from a charging and numbering perspective. For                                                                                                    |  |

instance, a hotel room phone can be used as the office phone. Enable Remote Office and specify a phone number to be used as the Remote Office number.

Please note that the 'MY TELEPHONE NUMBER' option in the 'Call Settings' section is not currently being used. Entering and saving a phone number here will have no effect on the operation of this application.

### **Preferences**

The client supports the following preferences:

- Language
- Remember Password
- Sign in automatically
- Caller ID lookup
- Troubleshooting

### Language

You can change the language of the application from this option.

### **Remember Password**

Allow the application to remember the password to make singing in easier.

### Sign in Automatically

The user can choose to sign in automatically when the client is started.

### Caller ID lookup

Whenever an incoming call does not have a calling name associated with it, the device performs a local contact search. If the number matches one of the contacts on the phone's *Contacts* list, the name is shown on the incoming *Call* screen along with the alert.

### **Troubleshooting**

The application requires a User to enter the correct Username and Password and have the correct features assigned. If the Username and/or Password are incorrect or the User does not have the required features then an appropriate error message will be displayed at the login process. If you

are sure that the provisioning, login and licensing is correct then please check network connectivity, and the Requirements section of this document including Network and Firewall Requirements.

If problems still persist, logging can be enabled via the "Troubleshooting" menu within "Settings". Once enabled, the application will collect information which can be emailed to your support engineers for further diagnostics. Troubleshooting is managed by a menu entry in *Settings*. It can be accessed from the following place:

From the Settings/Preferences button – This opens the screen that contains the help and troubleshooting-related entries. This can also be used before the user has signed in.

### **Multi Device**

Office UC provides support for users with multiple devices. This includes several features:

- Chat invitations are sent to all devices. Before the session is accepted, messages are sent
  to all devices, and once answered, the chat messages go to the device that has sent a
  reply message.
- Retrieving one's own presence notifications, when another client updates the user's presence. The client updates its own status based on the information it receives from the server.
- Accepting a shared presence invitation in one client is also recognized by another client, and both clients start receiving presence updates.
- A new presence subscription made in one client is recognized in another. If the contact
  blocks the invitation, there are presence notifications from the server to all of the user's
  clients indicating that the subscription was terminated, and this information is shown to the
  user. If the client receives two presence authorization requests from two or more devices
  for the same user, it only shows one request to the user.
- Removing a contact from a Contacts list in one device is recognized in another client, and the Contacts list is updated (that is, the contact is removed) in the other client as well.

## **Trouble Shooting**

### Unable to login

Check your MyAccount area on the telephonesystems.cloud website for your usernames and passwords for the application under the users tab. Ensure you enter the correct information, and that the upper and lower case letters are the same.

If you are still unable to login, please call for a password reset.

### Missing Calls / Not Ringing

The ability to make and receive calls on the smartphone App is dependent on the connection the phone is getting.

Interference with Wi-fi or less than a 4g signal will cause the App to not answer. Please note that the App may be running and you may be logged in, but the App will not ring if the connection is not good enough to accept the call.

You can set within the App's settings to redirect calls if you are not available to a different number, such as your mobile phone number, so when you have poor signal you can still receive calls.

If you have more than one phone using the App it may not ring. The system can only function a single user per mobile phone at one time.

### Android only issue

Some Android phones are set to turn the Wi-Fi off while the screen is locked. This will cause the App not to work. Change the following setting to ensure your device can answer calls while sleeping and that the App is excluded from power saving.

Go to settings -> Connections -> WiFi -> Advanced -> Change "Keep Wi-Fi on during sleep" drop-down to "Always"

Go to settings -> Apps -> (3 dot menu) -> Special Access -> Optimise Battery Usage.

## **Dropping Calls**

If you change your connection, such as swapping between Wi-Fi repeaters, or going from Wi-Fi to 4G, you phone will drop the call. It can only work on one connection and cannot switch between connections.